## **Having trouble making/receiving calls on Campus?**

**Try this: (1) Connect to the Campus Wi-Fi (Employee, Student, or Guest). (2) Enable Wi-Fi calling:**

## **How to Enable Wi‐fi Calling on Android Devices**

**\*\*This feature is available on most new android phones and operating systems. If you do not see the settings belowcontact your provider for more information\*\***

**Step 1**: Open the **SETTINGS** menu on your android device and select the  **MORE SETTINGS** option underneath wireless andnetwork field.

**Step 2**: Find the **Wi‐Fi Calling** option and move the slider to the **ON** position (as designated by the green slider).

## **How to Enable Wi-Fi Calling on IOS**

**\*\*This feature is only available to iPhone 6 or newer models and require IOS 9.0 or higher\* \***

**Step 1**: Navigate to the **SETTINGS** application on your iPhone and select **PHONE**.

**Step 2**: Within **PHONE** settings select **WI‐FI Calling.**

**Step 3**: Switch the slider to the **ON** position (slider will turn green).  **Step 4**: A warning about location data being transmitted will appear, select **ENABLE** to finish the set up.

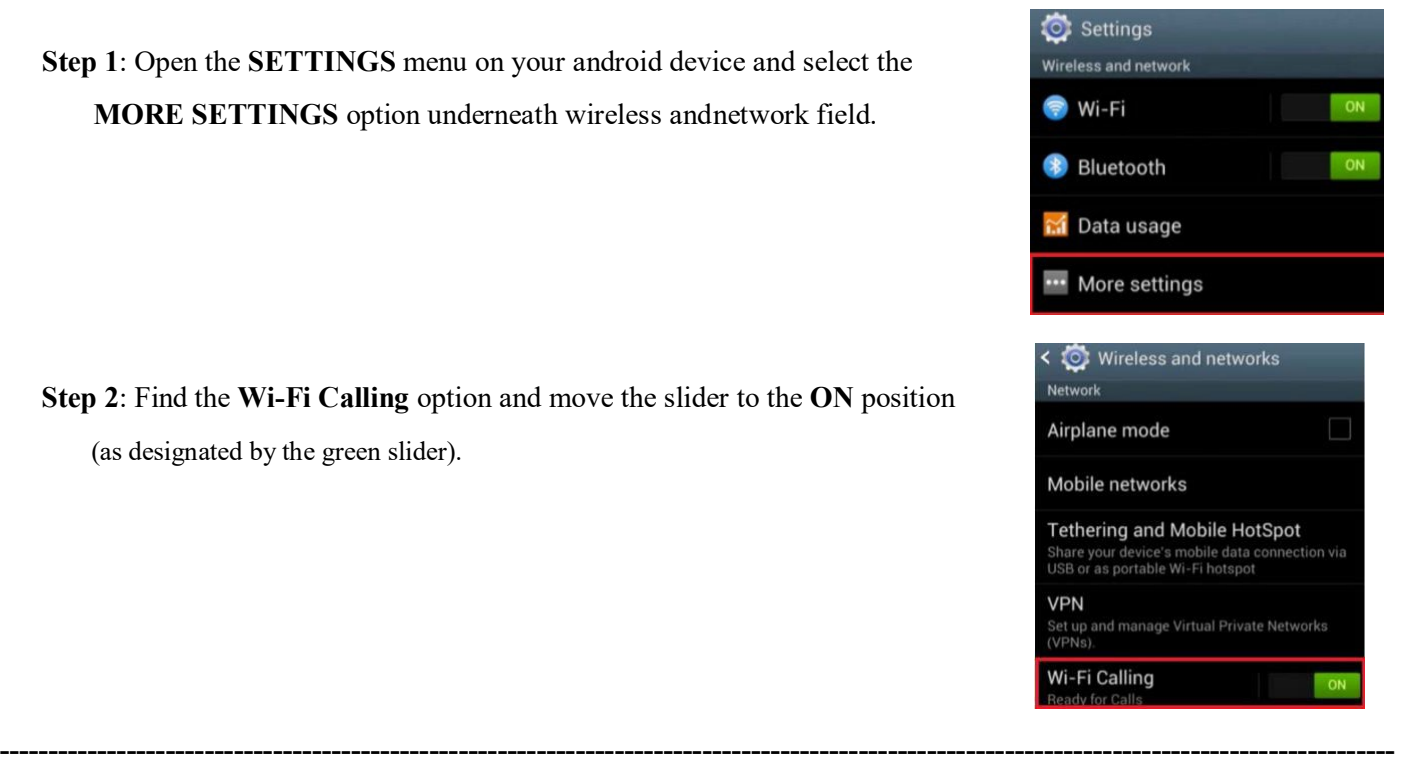

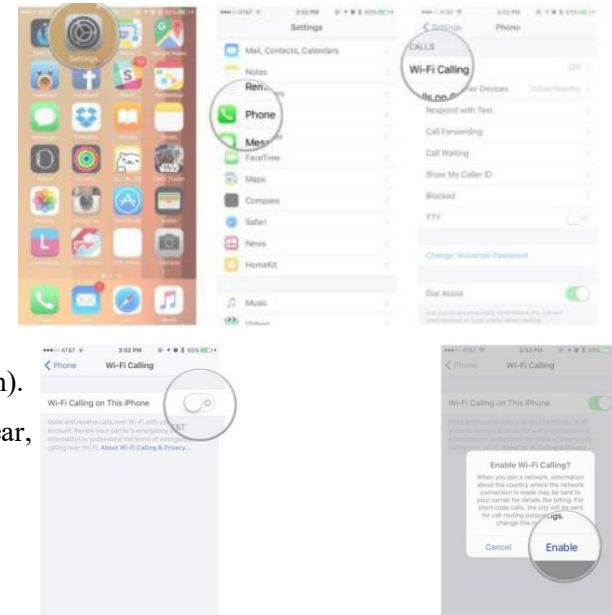